# **Inhaltsverzeichnis**

# **WIN - BÖRSE , Version 1.0**

**Einfuehrung** 

Funktionen\_im\_Kurzueberblick

Funktionen\_in\_Menue\_Bearbeiten

Funktionen\_in\_Menue\_QuickInfo

Funktionen\_in\_Menue\_Depot

Funktionen\_in\_Menue\_Optionen

**Wählen Sie einen Themenkomplex zur weiteren Anzeige aus.**

## **Einfuehrung**

### Programmbeschreibung

Beschreibt das Programm WIN-BÖRSE in seiner Funktionalität und gibt eine kurze Einführung über die Zielsetzung des Programmes.

### **Kurzueberblick**

Die Funktionalität der verschiedenen Funktionen wird in Kurzform beschrieben.

### **Programmbedienung**

Das Handling von WIN-BÖRSE wird beschrieben.

### **Installation**

Systemvoraussetzungen und Installationsvorschriften werden beschrieben.

#### **Wählen Sie einen Menüpunkt zur weiteren Anzeige aus.**

### **Programmbeschreibung**

In den fünfziger- und sechziger Jahren war die Börse eine Spielwiese für einige wenige Privillegierte. Wörter wie Hausse oder Baisse waren in breiten Schichten der Bevölkerung schlichtweg unbekannte Begriffe, mit denen man nichts anzufangen wußte. Die sog. Sparbuchmentalität dominierte ohne wenn und aber.

Mittlerweile hat sich auch hier ein Wandel vollzogen. Das Sparbuch hat beinahe ausgedient. Der potente Kunde hat gelernt sich der neuen Welt der Finanzen anzupassen. Bundes- oder Kommunalobligationen, fest- oder auch nicht festverzinsliche Werpapiere. Kurz - der Durchschnittsbürger hat gelernt damit umzugehen. Der Wirtschaftsteil in der Tageszeitung findet schon fast so viel Interesse wie etwa die Sport- oder Klatschspalte.

Nichtsdestotrotz ist der gewinnbringende Umgang mit Werpapieren ein außerordentlich schwerer. Nicht nur Großspekulanten haben an der Börse nicht nur einmal Ihr blaues Wunder erlebt. Auch der sog. Kleinanleger muß oft Verluste in Kauf nehmen. Die "fachmännische" Beratung durch die Angestellten der Hausbank oder durch sonstige zweifelhafte Experten hat schon so manchen risikofreudigen Bürger um seine Ersparnisse gebracht. Schließlich ist es selbst für anerkannte Experten schwer die Lage und vor allem den Trend richtig einzuschätzen.

Eine wichtige Voraussetzung für die Beurteilung der Marktlage ist die Verfügbarkeit aussagekräftiger Zahlen, Grafiken und Statistiken. Denn - die Flut der täglichen Börseninformationen führt über kurz oder lang zwangläufig zu einem entscheidenden Mangel an Information. Wichtige Recherchen sind ohne geeignete Werkzeuge - wenn überhaupt - nur noch mit erheblichem Zeitaufwand möglich.

Das Programm <WIN-BÖRSE> schafft hier Abhilfe.

Das Programm <WIN-BÖRSE> ist ein Programm zur einfachen und übersichtlichen Verwaltung von Börsenkursen und Wertpapierdepots. Das Programm liefert Ihnen schnell und unkompliziert alle wichtigen Eckdaten in Form von Zahlen oder aussagekräftigen Grafiken, die für die Markteinschätzung hilfreich sind.

Das Programm <WIN-BÖRSE> ist für jeden wichtig und nützlich der sich für Werpapiere interessiert. Das Programm kann Ihnen Börsengewinne natürlich nicht garantieren. Letztlich müssen Sie die Entscheidung über den An- bzw. Verkauf treffen. Aber - mit WIN-BÖRSE haben Sie eine überaus wichtige Entscheidungsgrundlage für erfolgreiche Transaktionen an der Börse. Eine Entscheidungsgrundlage auf die Sie nicht länger verzichten sollten.

### **Kurzueberblick**

Das Programm <WIN-BÖRSE> ist ein Programm zur einfachen und übersichtlichen Verwaltung von Börsenkursen und Wertpapierdepots.

Das Programm verwaltet alle Kurswerte zu allen wichtigen Wertpatpierarten wie Aktien, Obligationen, Fonds, Währungsscheine oder Finanzkontrakte. Die Informationen können in Übersichtstabellen, detaillierten Anzeigen zu einzelnen Positionen oder in grafisch aufbereiteter Form abgerufen werden.

In der    sog. Quick-Info-Funktionen stehen Kurzinformationen zur Verfügung, die einen sofortigen Überblick über wichtige Eckdaten möglich machen.

Neben der Verwaltung der Wertpapierkurse selbst, steht die Verwaltung der Wertpapiergeschäfte zur Verfügung. Neben An- und Verkaufslisten ist der Bestand an Wertpapieren jederzeit abrufbar.

Der unbefugte Zugriff auf Ihr Programm <WIN-BÖRSE> wird durch eine Passwort-Funktion ausgeschlossen. Nur mit Kenntnis des Passwortes ist der Zugriff auf Ihr Programm möglich.

Schließlich zeichnet sich das Programm im besonderen durch seine Bedienfreundlichkeit aus. übersichtliche Bildschirmformate sind ebenso selbstverständlich wie eine integrierte Hilfe-Funktion. Das Programm kann alternativ über die Tastatur oder Maus bedient werden.

## **Programmbedienung**

Der gesamte Dialog von <WIN-BÖRSE> läuft menügesteuert im interaktiven Modus ab. Die Bedienung ist denkbar einfach.

Die möglichen Aktionen innerhalb eines Fensters werden über sog. Push-Buttons angezeigt. Nur aktuell zur Verfügung stehende Funktionen sind auswählbar, nicht relevante Funktionen sind grau angezeigt.

Die einfachen und weitgehend selbsterklärenden Dialogfenster erfordern keinerlei Vorkenntnisse aus dem Bereich der Datenverareitung. <WIN-BÖRSE> kann von DV-Laien und von DV-Profis gleichermaßen schnell bedient werden.

Die integrierte Hilfe-Funktion unterstützt Sie darüberhinaus bei Ihren ersten Gehversuchen mit dem Programm <WIN-BÖRSE>. Das Hilfesystem enthält ein komplettes Handbuch und bietet vielfältigste Recherchemöglichkeiten.

### **Installation**

#### Systemvoraussetzungen

Die Minimalkonfiguration für den Ablauf von <WIN-BÖRSE> ist:

- PC 80286, 80386SX, 80386, 80486SX, 80486

- Mindestens 1 MB Hauptspeicher
- Festplatte und 1 Diskettenlaufwerk
- MDA-, EGA-, VGA- oder Hercules-Bildschirmkarte
- Für die Druckausgabe einen Drucker (optional)
- MS-DOS oder PC-DOS Version 3.0 und höher oder DR-DOS
- MS-WINDOWS ab Version 3.0

Disketteninhalt

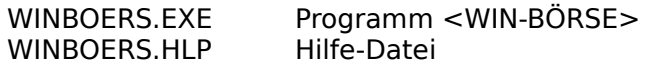

#### **Installation**

Kopieren Sie die o. g. Dateien in ein Verzeichnis Ihrer Wahl. Die Hilfe-Funktion erfordert die Applikation WINHELP.EXE (Bestandteil von WINDOWS ab Version 3.0). Der Ablauf im Real-Modus wird nicht unterstützt!

Bitte legen Sie zunächst Ihre Programmdiskette in Ihr Diskettenlaufwerk (im Folgenden wird <A:> als Laufwerksbezeichnung und <C:\WINBOERS> als Ziellaufwerk/-verzeichnis angenommen). Führen Sie die folgenden Kommandos aus:

A:<br>COPY  $*.*$  C:\WINBOERS

#### Programmaufruf

Das Programm WIN-BÖRSE kann nur aus WINDOWS (ab Version 3.0) mit den üblichen WINDOWS-Mechanismen aufgerufen werden (Befehl <Ausführen>, über Dateimanager, Doppelklick auf Symbol).

#### Programmdateien

Das Programm WIN-BÖRSE speichert und erwarted alle Dateien im gleichen Verzeichnis, in dem die Programmdatei WINBOERS.EXE installiert wurde.

Folgende Dateien werden generiert...

AKTDEF.000 Verwaltung der definierten Positionen

AKTDEP.000 Verwaltung der Wertpapier-Transaktionen

nnnnnnnn.ttt Kursdatei je Position (nnnnnnnn=name, ttt=typ)

# **Funktionen\_im\_Kurzueberblick**

Funktion\_Bearbeiten Die Funktionen im Menü <Bearbeiten> stichpunktartig beschrieben.

Funktion\_QuickInfo Die Funktionen im Menü <QuickInfo> werden stichpunktartig beschrieben.

Funktion\_Depot Die Funktionen im Menü <Depot> werden stichpunktartig beschrieben.

Funktion\_Optionen Die Funktionen im Menü <Optionen> werden stichpunktartig beschrieben.

**Wählen Sie einen Menüpunkt zur weiteren Anzeige aus.**

## **Funktion\_Bearbeiten**

Im Funktionskomplex <Bearbeiten> verwalten Sie alle Ihre Positionen und die Kurse der Positionen.

Mit der Funktion Position\_definieren müssen die Positionen und Positionstypen (für Aktiengesellschaften, Fonds, Obligationen, Finanzkontrakte...) definiert werden. Nur definierte Positionen können verwaltet werden.

Mit der Funktion Kursuebersicht Kurse einstellen werden zunächst die Kurse des ausgewählten Tages für alle definierten Positionen tabellarisch angezeigt. Über die angezeigten Push-Buttons stehen Verwaltungsfunktionen, Blätterfunktionen und grafische Anzeigemöglichkeiten zur Verfügung. Die Funktion <Kurse eingeben> erlaubt das Erfassen oder Andern von Kurswerten.

Mit der Funktion Detailinformation ueber einzelne Position können detaillierte Informationen über eine einzelne Position abgerufen werden. Die Informationen beziehen sich dabei auf den ausgewählten Auswertungszeitraum und stehen im Textformat oder grafisch aufbereitet zur Verfügung.

Sie können alle definierten Positionen über die Funktion Alle Positionen Drucken oder die Kurse aller Positionen des zuletzt erfaßten Tages über die Funktion Letzten Tageskurs drucken tabellarisch auf den eingestellten Standarddrucker ausgeben.

Mit der Funktion Kurswerte bis zu bestimmten Datum Loeschen können die eingetragenen Kurswerte für alle Positionen bis zum eingegebenen Datum gelöscht werden.

# **Funktion\_QuickInfo**

Im Funktionskomplex <QuickInfo> werden für alle Positionen wichtige ad hoc Informationen angezeit, die einen schnellen Überblick über wichtige Eckdaten ermöglichen. Darüberhinaus kann eine Kurzübersicht über den augenblicklichen Datenbestand ausgegeben werden.

Alle Informationen beziehen sich auf den eingestellten Auswertungszeitraum und auf den ausgewählten Positions-Typ. Die Informationen können auf den Standard-Drucker ausgedruckt oder auch grafisch angezeigt werden.

Die einzelnen Quick-Infos erhalten Sie über die folgenden Funktionen:

- Hoechsten\_Stand\_fuer\_Position

- Tiefsten\_Stand\_fuer\_Position
- Mittleren\_Stand\_fuer\_Position
- Anzahl Eintraege fuer Position
- Kursdifferenz\_im\_Auswertungszeitraum\_absolut
- Kursdifferenz\_im\_Auswertungszeitraum\_prozentual
- Kurzinformation\_anzeigen

## **Funktion\_Depot**

Im Funktionskomplex <Depot> verwalten Sie den Bestand Ihrer Wertpapiere.

Mit der Funktion Depot verwalten können Sie Ihre eigenen Börsen-Aktivitäten verwalten. Sie können neue Papiere kaufen oder im Bestand befindliche Papiere verkaufen. Neben der Darstellung einzelner Transaktionen können eine Gesamtliste, eine An/Verkaufsliste und eine Bestandliste tabellarisch angezeigt werden.

Sie können alle Eintragungen über die Funktion Alle Depoteintraege ausdrucken oder die An/Verkaufsliste über die Funktion Bisherigen An und Verkauf ausdrucken oder die Bestandsliste über die Funktion Momentanen Bestand ausdrucken tabellarisch auf den eingestellten Standarddrucker ausgeben.

Mit der Funktion Taschenrechner\_aktivieren wird der Windows-Standard-Taschenrechner aktiviert. Für die Nutzung der Funktion muß das Windows-Programm CALC.EXE zugänglich sein.

# **Funktion\_Optionen**

Im Funktionskomplex <Optionen> sind alle sonstigen Funktionen wie Zugriffsschutz, Darstellungsform oder Größen-Einstellungen zusammengefaßt.

Folgende Einstellungsmöglichkeiten stehen zur Verfügung:

- Auswertungszeitraum\_definieren
- Auswertungstyp\_auswaehlen
- Passwort aendern
- Standard Passwort einstellen
- Anzahl Druckzeilen einstellen
- Hintergrund\_fuer\_Hauptfenster\_auswaehlen
- Hintergrund\_fuer\_Dialogbox
- Grafik\_mit\_Gitterlinien
- Grafik\_dreidimensional

# **Funktionen\_in\_Menue\_Bearbeiten**

Position\_definieren Alle\_Positionen\_Drucken Kursuebersicht\_Kurse\_einstellen Letzten\_Tageskurs\_drucken Detailinformation\_ueber\_einzelne\_Position Kurswerte\_bis\_zu\_bestimmten\_Datum\_Loeschen **Programmende** 

**Wählen Sie einen Menüpunkt zur weiteren Anzeige aus.**

### **Position\_definieren**

Die aktuell ausgewählte Position wird angezeigt. Die Positionen werden in der Datei AKTDEF.000 verwaltet. Die Funktion kann auch mit der Funktionstastenkombination <ALT+F1> aktiviert werden.

#### **Achtung: Jede manualle Änderung oder das Löschen der Datei führt zu einer Inkonsistenz in Ihrem Datenbestand.**

Nur für Positionen die vorher definiert wurden stehen die anderen Kursverwaltungs-Funktionen zur Verfügung.

#### Headerteil:

Anzahl Gesamteinträge (derzeit vorhandene Positionen) Laufende Nummer der aktuell angezeigten Position

#### Eingabefelder:

#### **Name**

Der Name der Position ist einzugeben bzw. wird angezeigt. Buchstaben und Ziffern sind zugelassen. Die ersten 8 Zeichen müssen eindeutig sein.

#### **Typ:**

Der Typ der aktuellen Position ist einzugeben bzw. wird angezeigt. Die zugelassenen Typen werden aus der Combo-Box ausgewählt. Die möglichen Einstellungen entnehmen Sie bitte aus der Funktion Auswertungstyp\_auswaehlen.

#### Funktionen durch Anklicken der Push-Buttons

#### **Neu aufnehmen**

Die Position wird mit der aktuellen Einstellung neu in die Datei AKTDEF.000 aufgenommen. Die Aufnahme wird zurückgewiesen wenn der Name bereits vorhanden ist.

#### **Ändern**

Die Position wird mit der aktuellen Einstellung in der Datei AKTDEF.000 modifiziert. Der Name der Kursdatei (nnnnnnnn.ttt) für die Position wird ggf. ebenfalls geändert.

#### **Löschen**

Die aktuell angezeigte Position wird aus der Datei AKTDEF.000 gelöscht. Der Löschvorgang ist aus Sicherheitsgründen zu bestätigen bzw. abzubrechen. Existieren für diese Position Kurseinträge, so wird auch die Kursdatei (nnnnnnnn.ttt) gelöscht.

#### **Drucken**

Druckt eine tabellarische Übersicht aller eingetragenen Positionen auf dem akuellen Drucker aus.

#### **Auswahl**

Zeigt im Fenster Position auswaehlen alle bisher eingetragenen Positionen tabellarisch an. Dort kann der zu bearbeitende Eintrag ausgewählt werden.

#### >>  $\vert$  <  $\vert$  <<

Zeigt den nächsten Eintrag (>), den letzten Eintrag (>>), den vorherigen Eintrag (<) oder den ersten Eintrag (<<) an.

### **Hilfe**

Zeigt ein Hilfefenster mit Informationen zum aktuellen Dialogfenster an.

#### **Zurück**

Beendet die Anzeige der Auszüge. Sie können im Hauptfenster eine neue Funktion auswählen.

# **Alle\_Positionen\_drucken**

Druckt eine tabellarische Übersicht aller eingetragenen Positionen aus. Die Druckausgabe erfolgt auf dem derzeitigen Standard-Drucker. Die Druckausgabe kann ggf. abgebrochen werden.

### **Kursuebersicht\_Kurse\_einstellen**

Die Kurse aller Positionen am ersten Tag des aktuellen Auswertungszeitraumes und des Vortages werden alphabetisch angezeigt. Die Funktion kann auch mit der Funktionstastenkombination <ALT+F2> aktiviert werden.

#### Headerteil:

Anzahl Gesamteinträge (derzeit vorhandene Positionen)

#### Tabelleneinträge:

Laufende Nummer der Position Typ der Position Name der Position (maximal 15 Zeichen) Aktueller Tageskurs, ggf. mit Zeichen (Datum in Ueberschrift) Vortageskurs (Datum in Ueberschrift) Differenz des aktuellen Tageskurses zum Vortageskurs absolut Differenz des aktuellen Tageskurses zum Vortageskurs prozentual

Funktionen durch Anklicken der Push-Buttons

#### **Kurse eingeben**

Im Dialogfenster Kurse\_bearbeiten können Sie für alle vorhandenen Positionen neue Kurswerte erfassen oder vorhandene Kurswerte modifizieren.

#### **Alle Kurse anzeigen**

Alle Kurseintragungen der aktuell ausgewählten (markierten) Position werden im Dialogfenster Alle Kurseintraege nach Datum sortiert angezeigt.

#### **Löschen**

Der Kurswert der aktuell ausgewählten (markierten) Position am aktuell ausgewählten Tag wird gelöscht. Der Löschvorgang ist aus Sicherheitsgründen zu bestätigen bzw. abzubrechen.

#### **Drucken**

Druckt den ausgewählten Tageskurs und den Vortageskurs aller Positionen in einer tabellarischen Übersicht auf dem akuellen Drucker aus.

#### **Kurse absolut**

Stellt im Dialogfenster Grafik\_anzeigen den aktuellen Tageskurs und den Vortageskurs grafisch für die aktuell angezeigten Positionen dar.

#### **Differenz absolut**

Stellt im Dialogfenster Grafik anzeigen die absolute Differenz zwischen dem aktuellen Tageskurs und dem Vortageskurs grafisch für die aktuell angezeigten Positionen dar.

#### **Differenz in Prozent**

Stellt im Dialogfenster Grafik anzeigen die prozentuale Differenz zwischen dem aktuellen Tageskurs und dem Vortageskurs grafisch für die aktuell angezeigten Positionen dar.

#### **Zeichenerklärung**

Blendet die Erklärung der häufigsten Zeichen (Zeichen nach Kurswert) ein.

### **Auswahl**

Zeigt im Fenster Position auswaehlen alle bisher eingetragenen Positionen tabellarisch an. Dort kann der zu bearbeitende Eintrag ausgewählt werden

### **>      |      >> (tt.mm.jj)    |      <      |      << (tt.mm.jj)**

Zeigt den nächsten Tag (>), den letzten Tag (>> tt.mm.jj), den vorherigen Tag (<) oder den ersten Tag (<< tt.mm.jj) im aktuell ausgewählten Auswertungszeitraum an. Die Änderung des Auswertungszeitraumes wird über die Funktion Auswertungszeitraum definieren im Menü <Optionen> realisiert.

#### **Gehezu Typ**

Zeigt im Fenster Auswertungstyp\_auswaehlen alle Typen zur Auswahl an. Bei Auswahl eines Typs wird zum ersten Eintrag dieses Typs positioniert.

#### **Kaufen...**

Zeigt im Fenster Position Kaufen Kurswert und Datum der aktuell ausgewählten (markierten) Position an. Durch die Ergänzung der Menge kann ein Kaufauftrag ausgeführt werden.

#### **Hilfe**

Zeigt ein Hilfefenster mit Informationen zum aktuellen Dialogfenster an.

#### **Zurück**

Beendet die Anzeige. Sie können im Hauptfenster eine neue Funktion auswählen.

### **Kurse\_bearbeiten**

Die Kurse aller Positionen des aktuell ausgewählten Tages aus dem Dialogfenster Kursuebersicht\_Kurse\_einstellen (Funktion <Kurse eingeben>) werden zur Änderung oder zur Neuaufnahme angezeigt.

Die gewünschte Position ist mit der Maus (oder Tastatur) in der Listbox auszuwählen. Im rechten Teil des Dialog-Fensters sehen Sie den Eingabe-Teil auf gleicher Höhe "mitwandern".

#### **Achtung:**

**Die Verarbeitung der Kurseingaben erfolgt immer tageweise. D. h. Sie sollten bei Eingaben größerer Datenmengen immer erst alle Kurse eines Tages für alle Positionen eingeben und dann eine Sicherungsfunktion aufrufen.**

#### Tabelleneinträge:

Laufende Nummer der Position Name der Position (maximal 15 Zeichen) Aktueller Tageskurs, ggf. mit Zeichen (Datum in Ueberschrift)

#### Eingabefelder:

#### **Kurswert**

Der Kurswert für das angezeigte Datum kann eingegeben werden (Form 123.00 oder 123.0 oder 123). Der Maximalwert ist 99999.99.

#### **Zeichen**

Ein Zeichen zum Kurswert kann eingegeben (maximal 2-stellig) oder aus der Como-Box ausgewählt werden. Die Versorgung mit den vordefinierten Werten aus der Combobox ist Voraussetzung für die sinnvolle Anwendung der Funktion <Zeichenerklärung> in Detailinformation\_ueber\_einzelne\_Position, da nur diese Zeichen für die Statistik-Funktion ausgewertet werden. Bitte beachten Sie, daß keine Eingabe der Eingabe <b> (bezahlt) entspricht.

#### Funktionen durch Anklicken der Push-Buttons

#### **Sichern und >**

Die Kurswerte des aktuellen Tages werden gesichert (in den Dateien nnnnnnnn.ttt). Es wird zum nächsten Tag "geblättert".

#### **Sichern und <**

Die Kurswerte des aktuellen Tages werden gesichert (in den Dateien nnnnnnnn.ttt). Es wird zum vorherigen Tag "geblättert".

#### **Sichern und <<**

Die Kurswerte des aktuellen Tages werden gesichert (in den Dateien nnnnnnnn.ttt). Es wird zum ersten Tag im aktuellen Auswertungszeitraum "geblättert".

#### **Sichern und >>**

Die Kurswerte des aktuellen Tages werden gesichert (in den Dateien nnnnnnnn.ttt). Es wird zum letzten Tag im aktuellen Auswertungszeitraum "geblättert".

#### **Sichern**

Die Kurswerte des aktuellen Tages werden gesichert (in den Dateien nnnnnnnn.ttt).

### **Hilfe**

Zeigt ein Hilfefenster mit Informationen zum aktuellen Dialogfenster an.

### **Zurück**

Beendet die Anzeige.

# **Alle\_Kurseintraege**

Mit dieser Funktion können Sie alle Kurseinträge der aktuell ausgewählten (markierten) Position tabellarisch - sortiert nach Datum - anzeigen lassen.

In dem Dialogfenster stehen außer den Kurswerten keine weiteren Informationen zur Verfügung. Genaue Informationen über einzelne Positionen erhalten Sie mit der Funktion Detailinformation\_ueber\_einzelne\_Position.

Funktionen durch Anklicken der Push-Buttons

#### **Hilfe**

Zeigt ein Hilfefenster mit Informationen zum aktuellen Dialogfenster an.

**Zurück** Beendet die Anzeige.

# **Position\_auswaehlen**

Mit dieser Funktion können Sie aus einer Liste aller vorhandener Positionen die gewünschte Position auswählen.

Funktionen durch Anklicken der Push-Buttons

#### **Auswählen**

Die ausgewählte Position wird die neue aktuelle Position. Sie kehren zum letzten Dialogfenster zurück.

#### **Hilfe**

Zeigt ein Hilfefenster mit Informationen zum aktuellen Dialogfenster an.

### **Zurück**

Die bisherige aktuelle Position wird beibehalten.

## **Grafik\_anzeigen**

In diesem Dialogfenster werden alle grafischen Darstellungen angezeigt.

Funktionen durch Anklicken der Push-Buttons

#### **Grafik drucken**

Die angezeigte Grafik wird auf dem Standard-Drucker ausgedruckt.

#### **Text ein/aus**

Die Werte der angezeigten Grafik werden in einem Textfenster angezeigt (Text ein). Das Textfenster kann ggf. wieder ausgeblendet werden (Text aus). Diese Funktion steht bei QuickInfo-Grafiken nicht zur Verügung.

#### **Hilfe**

Zeigt ein Hilfefenster mit Informationen zum aktuellen Dialogfenster an.

#### **Zurück**

Beendet die Anzeige.

### **Position\_kaufen**

In diesem Dialogfenster können Sie durch Aktivierung der Funktion <Kaufen...> in Kursuebersicht\_Kurse\_einstellen die ausewählte (markierte) Position zum aktuellen Tageskurs kaufen. Der Kauf wird in die Depot-Datei AKTDEP.000 eingetragen.

#### Kopfteil:

Name der Position Kaufdatum **Tageskurs** 

#### Eingabefelder:

#### **Menge**

Stückzahl die gekauft werden soll (Eingaben zwischen 1 und 99999 sind zulässig).

Funktionen durch Anklicken der Push-Buttons

### **Kaufen (-> Depot)**

Die Kauf-Transaktion wird ausgeführt..

#### **Hilfe**

Zeigt ein Hilfefenster mit Informationen zum aktuellen Dialogfenster an.

#### **Zurück**

Beendet die Anzeige. Die Transaktion wurde nicht ausgeführt.

# **Letzten\_Tageskurs\_drucken**

Druckt eine tabellarische Übersicht aller eingetragenen Positionen mit Tageskurs und Vortageskurs aus. Der erste Tag im aktuell eingestellten Auswertungszeitraum ist dabei relevant. Die Druckausgabe erfolgt auf dem derzeitigen Standard-Drucker. Die Druckausgabe kann ggf. abgebrochen werden.

### **Detailinformation\_ueber\_einzelne\_Position**

Alle Kurse der aktuell ausgewählten Position innerhalb des ausgewählten Auswertungszeitraumes werden sortiert nach Datum dargestellt. Die Änderung des Auswertungszeitraumes wird über die Funktion Auswertungszeitraum\_definieren im Menü <Optionen> realisiert. Die Funktion kann auch mit der Funktionstastenkombination <ALT+F3> aktiviert werden.

#### Headerteil:

Anzahl Gesamteinträge (derzeit vorhandene Positionen) Aktuell ausgewählter Auswertungszeitraum Positions-Typ Positions-Name

Tabelleneinträge:

JJ/MM/TT (Datum des Kurswertes) Kurswert (ggf. mit Zeichen) Differenz des aktuellen Tageskurses zum Vortageskurs absolut Differenz des aktuellen Tageskurses zum Vortageskurs prozentual

#### Funktionen durch Anklicken der Push-Buttons

#### **Gesamtuebersicht**

Stellt im Dialogfenster Grafik\_anzeigen die 5 höchsten und tiefsten Kurswerte, die 5 höchsten Kursgewinne, die 5 höchsten Kursverluste sowie die Anzahl der Gewinne, Verluste und Gesamteinträge im Auswertungszeitraum dar.

#### **Monatsanzeige**

Stellt im Dialogfenster Grafik\_anzeigen alle Einträge des aktuell ausgewählten (markierten) Monats grafisch dar.

#### **Jahresanzeige**

Stellt im Dialogfenster Grafik\_anzeigen alle Einträge des aktuell ausgewählten (markierten) Jahres grafisch dar.

#### **Aktuelle Anzeige**

Stellt im Dialogfenster Grafik\_anzeigen die in der Übersichtstabelle angezeigten Einträge grafisch dar.

#### **Zeichenstatistik**

Stellt im Dialogfenster Grafik\_anzeigen die Aufteilung der Zeichen (Zeichen hinter Kurswert) im Auswertungszeitraum grafisch dar. Bitte berücksichtigen Sie, daß bei Eingabe keines Zeichens <b> (bezahlt) interpretiert wird.

#### **Höchststände/ Tiefstwerte**

Stellt im Dialogfenster Grafik anzeigen die 16 höchsten Kurswerte bzw. 16 niedrigsten Kurswerte im Auswertungszeitraum grafisch dar.

#### **Höchste Gewinne/ Höchste Verluste**

Stellt im Dialogfenster Grafik\_anzeigen die 16 höchsten Kursgewinne bzw. 16 höchsten Kursverluste im Auswertungszeitraum grafisch dar.

#### **Höchste GuV.**

Stellt im Dialogfenster Grafik anzeigen die 16 höchsten Kursgewinne oder Kursverluste im Auswertungszeitraum grafisch dar.

#### **Auswahl**

Zeigt im Fenster Position auswaehlen alle bisher eingetragenen Positionen tabellarisch an. Dort kann der zu bearbeitende Eintrag ausgewählt werden

**>      |      >>      |      <      |      <<**

Zeigt den nächsten Eintrag (>), den letzten Eintrag (>>), den vorherigen Eintrag (<) oder den ersten Eintrag (<<) an.

#### **Drucken**

Druckt den alle Kurse im Auswertungszeitraum der aktuell angezeigten Position in einer tabellarischen Übersicht auf dem akuellen Drucker aus.

### **Hilfe**

Zeigt ein Hilfefenster mit Informationen zum aktuellen Dialogfenster an.

#### **Zurück**

Beendet die Anzeige. Sie können im Hauptfenster eine neue Funktion auswählen.

## **Kurswerte\_bis\_zu\_bestimmten\_Datum\_loeschen**

Mit dieser Funktion können bis zu einem bestimmten Datum alle Kurseinträge für alle Positionen gelöscht werden.

Eingabefelder:

### **JJ/MM/TT**

Das Datum, bis zu dem gelöscht werden soll ist einzugeben.

Funktionen durch Anklicken der Push-Buttons:

#### **Löschen**

Die Kurseinträge aller Positionen werden bis zum eingegebenen Datum gelöscht. Der Löschvorgang ist aus Sicherheitsgründen zu bestätigen bzw. abzubrechen.

#### **Hilfe**

Zeigt ein Hilfefenster mit Informationen zum aktuellen Dialogfenster an.

#### **Zurück**

Beendet die Anzeige. Sie können im Hauptfenster eine neue Funktion auswählen.

# **Programmende**

Das Programm WIN-BÖRSE wird beendet. Die Funktion kann auch mit der Funktionstastenkombination <ALT+F10> aktiviert werden.

Sie müssen das Programmende bestätigen bzw. können die Funktion abbrechen.

# **Funktionen\_in\_Menue\_QuickInfo**

Hoechsten\_Stand\_fuer\_Position

Tiefsten\_Stand\_fuer\_Position

Mittleren\_Stand\_fuer\_Position

Anzahl\_Eintraege\_fuer\_Position

Kursdifferenz\_im\_Auswertungszeitraum\_absolut

Kursdifferenz\_im\_Auswertungszeitraum\_prozentual

Kurzinformation\_anzeigen

**Wählen Sie einen Menüpunkt zur weiteren Anzeige aus.**

## **Hoechsten\_Stand\_fuer\_Position**

Zeigt eine tabellarische Übersicht der höchsten Kurswerte.

Die Information ist bezogen auf den ausgewählten Positions-Typ und den ausgewählten Auswertungszeitraum.

Headerteil

Aktuell vorhandene Positionen entsprechend der Positions-Typ-Auswahl Akueller Auswertungszeitraum Aktuell ausgewählter Positions-Typ

Tabelleninformationen:

Name der Position Datum Ermittelter Wert

Funktionen durch Anklicken der Push-Buttons

### **Grafik ein**

Grafische Anzeige der in der tabellarischen Übersicht dargestellten Werte.

### **Drucken**

Druckt die tabellarischen Übersicht auf dem Standard-Drucker.

### **Hilfe**

Zeigt ein Hilfefenster mit Informationen zum aktuellen Dialogfenster an.

### **Zurück**

Beendet die QuickInfo-Anzeige. Sie können im Hauptfenster eine neue Funktion auswählen.

# **Tiefsten\_Stand\_fuer\_Position**

Zeigt eine tabellarische Übersicht der tiefsten Kurswerte.

Die Information ist bezogen auf den ausgewählten Positions-Typ und den ausgewählten Auswertungszeitraum.

# **Mittleren\_Stand\_fuer\_Position**

Zeigt eine tabellarische Übersicht der mittleren Kurswerte.

Die Information ist bezogen auf den ausgewählten Positions-Typ und den ausgewählten Auswertungszeitraum.

# **Anzahl\_Eintraege\_fuer\_Position**

Zeigt eine tabellarische Übersicht über die Anzahl der Einträge.

Die Information ist bezogen auf den ausgewählten Positions-Typ und den ausgewählten Auswertungszeitraum.

## **Kursdifferenz\_im\_Auswertungszeitraum\_absolut**

Zeigt eine tabellarische Übersicht der Kursdifferenz (absolut) im Auswertungszeitraum (Differenz zwischen ersten und letzten Tag).

Die Information ist bezogen auf den ausgewählten Positions-Typ und den ausgewählten Auswertungszeitraum.

# **Kursdifferenz\_im\_Auswertungszeitraum\_prozentual**

Zeigt eine tabellarische Übersicht der Kursdifferenz (prozentual) im Auswertungszeitraum (Differenz zwischen ersten und letzten Tag).

Die Information ist bezogen auf den ausgewählten Positions-Typ und den ausgewählten Auswertungszeitraum.

# **Kurzinformation\_anzeigen**

Zeigt den derzeitigen Datenbestand des Programmes WIN-BÖRSE und den dafür erforderlichen Speicherbedarf an. Die Funktion kann auch mit der Funktionstaste <F4> aktiviert werden.

Informationen:

Anzahl Positionen Anzahl Kurseinträge Durchschnittliche Anzahl Kurseinträge pro Position Datum des ersten Eintrages Datum des letzten Eintrages Anzahl Depoteinträge Speicherbedarf in Byte für alle Einträge

# **Funktionen\_in\_Menue\_Depot**

Depot\_verwalten

Alle\_Depoteintraege\_ausdrucken

Bisherigen\_An\_und\_Verkauf\_ausdrucken

Momentanen\_Bestand\_ausdrucken

Taschenrechner\_aktivieren

**Wählen Sie einen Menüpunkt zur weiteren Anzeige aus.**

### **Depot\_verwalten**

Verwaltet den gesamten An- und Verkauf von Wertpapieren. Der Datenbestand wird verwaltet in der Datei AKTDEP.000. Die Funktion kann auch mit der Funktionstaste <F5> aktiviert werden.

#### **Achtung: Jede manualle Änderung oder das Löschen der Datei führt zu einer Inkonsistenz in Ihrem Datenbestand.**

Eingabefelder:

Name der Position Kaufdatum in Form TT.MM.JJ Kauf-Kurswert **Stückzahl** 

Informationsfelder: Gesamt-Kaufpreis

> Verkaufsdatum in Form TT.MM.JJ Verkaufs-Kurswert Gesamt-Verkaufspreis Differenz absolut für 1 Stück (Kaufpreis/Verkaufspreis) Differenz absolut für gesamte Stückzahl (Kaufpreis/Verkaufspreis) Differenz prouzentual für gesamte Stückzahl (Kaufpreis/Verkaufspreis)

Funktionen durch Anklicken der Push-Buttons

#### **Neu aufnehmen**

Der Kaufauftrag wird ausgeführt. Der Auftrag wird mit der aktuellen Einstellung neu in die Datei AKTDEP.000 aufgenommen.

#### **Löschen**

Der aktuell angezeigte Eintrag wird aus der Datei AKTDEP.000 gelöscht. Der Löschvorgang ist aus Sicherheitsgründen zu bestätigen bzw. abzubrechen.

#### **Verkaufen**

Der aktuell angezeigte Eintrag wird verkauft. Der Verkaufs-Kurswert, das Verkaufs-Datum und die zu verkaufende Stückzahl müssen im Dialogfenster Verkaufsdaten eingetragen und bestätigt werden.

#### **Position wählen**

Zeigt im Fenster Position auswaehlen alle bisher eingetragenen Positionen tabellarisch an. Aus dieser Liste kann ein Eintrag ins Feld <Position> übernommen werden.

#### >>  $\vert$  <  $\vert$  <<

Zeigt den nächsten Eintrag (>), den letzten Eintrag (>>), den vorherigen Eintrag (<) oder den ersten Eintrag (<<) an.

#### **Gesamtliste**

Zeigt im Fenster Uebersicht ueber Depot alle Eintragungen aus der Datei AKTDEP.000 (Bestand, An- und Verkauf) tabellarisch an.

#### **An/Verkaufsliste**

Zeigt im Fenster Uebersicht ueber Depot die An- und Verkaufsliste wiederverkaufter

Wertpapiere an.

#### **Bestandsliste**

Zeigt im Fenster Uebersicht\_ueber\_Depot die Bestandsliste an gekauften (und noch nicht verkauften) Wertpapieren an.

#### **Hilfe**

Zeigt ein Hilfefenster mit Informationen zum aktuellen Dialogfenster an.

#### **Zurück**

Beendet die Anzeige. Sie können im Hauptfenster eine neue Funktion auswählen.

## **Uebersicht\_ueber\_Depot**

In diesem Dialogfenster wird entsprechend der Funktion aus Depot verwalten (Gesamtliste, An/Verkaufsliste, Bestandsliste) eine tabellarische Übersicht über gekaufte und/oder verkaufte Wertpapiere angezeigt.

Tabelleneinträge für Ankauf: Kaufdatum Kauf-Kurswert für 1 Stück Kaufpreis für gesamte Stückzahl

Tabelleneinträge fuer Verkauf (nicht bei Bestandsliste) Verkaufsdatum Verkaufs-Kurswert für 1 Stück Verkaufspreis für gesamte Stückzahl

Tabelleneinträge generell **Stückzahl** Name der Position

#### Fußteil:

Gesamte Stückzahl aller Positionen Gesamter Kaufpreis für alle Positionen Gesamter Verkaufspreis für alle Positionen (nicht Bestandliste) Gesamter Gewinn/Verlust für alle Positionen (nur An/Verkaufsliste)

Funktionen durch Anklicken der Push-Buttons

#### **Gehezu**

Die Funktion Depot verwalten wird aufgerufen. Der ausgewählte (markierte) Eintrag wird angezeigt.

#### **Hilfe**

Zeigt ein Hilfefenster mit Informationen zum aktuellen Dialogfenster an.

#### **Zurück**

Beendet die Anzeige.

### **Verkaufsdaten**

In diesem Dialogfenster können Sie die gesamte Stückzahl oder auch nur Teile von gekauften Wertpapieren verkaufen. Das Dialogfenster wird aktiviert durch die Funktion <Verkaufen> in Depot\_verwalten.

#### Kopfteil:

Verkaufsdatum

#### Eingabefelder:

#### **Kurs**

Verkaufspreis für 1 Stück (Form ist 123.00 oder 123.0 oder 123). Der maximale Verkaufspreis ist 99999.99.

#### **Menge**

Stückzahl die verkauft werden soll. Das Eingabefeld ist mit der maximalen Stückzahl vorbelegt.

Funktionen durch Anklicken der Push-Buttons

### **Ausführen**

Die Verkauf-Transaktion wird ausgeführt..

#### **Hilfe**

Zeigt ein Hilfefenster mit Informationen zum aktuellen Dialogfenster an.

#### **Zurück**

Beendet die Anzeige. Die Transaktion wurde nicht ausgeführt.

# **Alle\_Depoteintraege\_ausdrucken**

Druckt eine tabellarische Übersicht aller Eintragungen aus der Datei AKTDEP.000 (Wertpapier-Bestand, An- und Verkauf) aus. Die Druckausgabe erfolgt auf dem derzeitigen Standard-Drucker. Die Druckausgabe kann ggf. abgebrochen werden.

# **Bisherigen\_An\_und\_Verkauf\_ausdrucken**

Druckt eine tabellarische Übersicht aller wiederverkauften Wertpapiere aus. Die Druckausgabe erfolgt auf dem derzeitigen Standard-Drucker. Die Druckausgabe kann ggf. abgebrochen werden.

# **Momentanen\_Bestand\_ausdrucken**

Druckt eine tabellarische Übersicht aller noch nicht verkaufter Wertpapiere aus. Die Druckausgabe erfolgt auf dem derzeitigen Standard-Drucker. Die Druckausgabe kann ggf. abgebrochen werden.

# **Taschenrechner\_aktivieren**

Startet den Windows-Standard-Taschenrechner. Die Funktion setzt die Verfügbarkeit und Zugänglichkeit des Programmes CALC.EXE voraus (wird ab Windows V3.0 ausgeliefert).

Die Bedienung des Taschenrechners können Sie bei Bedarf in Ihrem Windows-Handbuch nachlesen.

Bitte berücksichtigen Sie, daß immer bei Aufruf der Funktion, der Taschenrechner neu gestartet wird. Es wird daher empfohlen nach Beendigung Ihrer Berechnungen den Taschenrechner wieder zu schließen oder mit ALT+TAB zu einem einmal gestarteten Taschenrechner zu wechseln.

# **Funktionen\_in\_Menue\_Optionen**

Auswertungszeitraum\_definieren Auswertungstyp\_auswaehlen Passwort\_aendern Standard\_Passwort\_einstellen Anzahl\_Druckzeilen\_einstellen Hintergrund\_fuer\_Hauptfenster\_auswaehlen Hintergrund\_fuer\_Dialogbox Grafik\_mit\_Gitterlinien Grafik\_dreidimensional

**Wählen Sie einen Menüpunkt zur weiteren Anzeige aus.**

### **Auswertungszeitraum\_definieren**

Mit dieser Funktion definieren Sie den Auswertungszeitraum. Sämtliche Detailinformationund QuickInfo-Funktionen beziehen sich immer auf den aktuell eingestellten Auswertungszeitraum. Die Änderung ist nur für den aktuellen Programmablauf gültig. Nach Programmende und Neustart ist die Standardeinstellung wieder gültig.

Der Standard-Auswertungszeitraum ist <Datum des ersten gefundenen Eintrages> - <Datum des letzten gefundenen Eintrages>

Bei Aufruf des Programmes ohne vorhandene Kurseinträge gilt die Einstellung 01.01.1980- 31.12.1999.

#### Eingabefelder

Beginn des Auswertungszeitraumes Datum für den Anfang des Zeitraumes (Form Tag/Monat/Jahr). Der kleinste zugelassende Zeitpunkt ist 01.01.80.

Ende des Auswertungszeitraumes Datum für das Ende des Zeitraumes (Form Tag/Monat/Jahr). Der größte zugelassende Zeitpunkt ist 31.12.99.

Funktionen durch Anklicken der Push-Buttons

#### **Neu einstellen**

Der neue Auswertungszeitraum wird akzeptiert.

**Hilfe**

Zeigt ein Hilfefenster mit Informationen zum aktuellen Dialogfenster an.

#### **Zurück**

Der bisherige Auswertungseitraum wird beibehalten.

### **Auswertungstyp\_auswaehlen**

Mit dieser Funktion definieren Sie den Positions-Typ. Sämtliche QuickInfo-Funktionen beziehen sich immer auf den aktuell eingestellten Typ. Die Änderung ist nur für den aktuellen Programmablauf gültig. Nach Programmende und Neustart ist die Standardeinstellung <ALLE Typen> wieder gültig.

#### Auswahlmöglichkeiten:

ALL Alle Typen

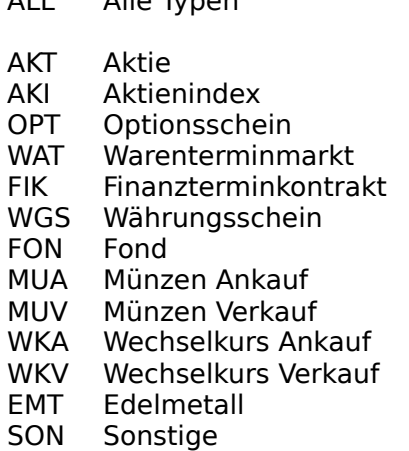

#### Funktionen durch Anklicken der Push-Buttons

#### **Auswahl**

Der neue Positions-Typ wird akzeptiert.

#### **Hilfe**

Zeigt ein Hilfefenster mit Informationen zum aktuellen Dialogfenster an.

#### **Zurück**

Der bisherige Positions-Typ wird beibehalten.

### **Passwort\_aendern**

### **Passwort eingeben**

Mit dieser Funktion ändern Sie Ihr persönliches Passwort. Für das Ändern des Passwortes müssen das bisherige und das neue Passwort angegeben werden. Für die Bildung des Passwortes ist sämtlicher Zeichenvorrat zugelassen. Bitte beachten Sie, daß zwischen Großund Kleinschreibung unterschieden wird. Das geänderte Passwort wird für alle folgenden Programmaufrufe beibehalten - bis zur nächsten Änderung.

Bei Start des Programmes müssen Sie das defineirte Passwort eingeben.

#### Eingabefelder

Bitte altes Passwort eingeben Bisheriges Passwort. Beim ersten Aufruf ist das Standard-Passwort gültig (WINBOE).

Bitte neues Passwort eingeben

Neues Passwort. Ein neues Passwort kann nur mit Kenntnis des alten Passwortes generiert werden.

Funktionen durch Anklicken der Push-Buttons

#### **Neu einstellen (nur bei Passwort-Änderung)**

Das neue Passwort wird akzeptiert.

#### **OK (nur bei Passwort-Abfrage (Programmstart))**

Das eingegebene Passwort wird geprüft. Bei richtiger Eingabe wird das Programm fortgesetzt.

#### **Hilfe**

Zeigt ein Hilfefenster mit Informationen zum aktuellen Dialogfenster an.

#### **Zurück (nur bei Passwort-Änderung)**

Das bisherige Passwort wird beibehalten.

#### **Programmende (nur bei Passwort-Abfrage (Programmstart))**

Das Programm wird beendet.

# **Standard\_Passwort\_einstellen**

Mit dieser Funktion generieren Sie wieder das Standard-Passwort (WINBOE (in Großbuchstaben)). Die Funktion ist nützlich, wenn Sie Ihr Passwort geändert haben, sich dabei verschrieben haben und damit das tatsächliche Passwort nicht mehr kennen.

Sie sollten aber auf jeden Fall das persönliche Passwort anschließend wieder ändern.

## **Anzahl\_Druckzeilen\_einstellen**

Mit dieser Funktion stellen Sie die Anzahl der Zeilen pro Druckseite ein. Die Änderung ist über ein ev. Programmende hinaus gültig.

Die Standardeinstellung ist 50.

Die Einstellung wird ausgewertet bei Druckaufträgen im Tabellenformat.

Eingabefelder

Anzahl der Druckzeilen Anzahl der Druckzeilen (Minimaleingabe ist 20, Maximaleingabe ist 99).

Funktionen durch Anklicken der Push-Buttons

#### **Neu einstellen**

Die neue Druckzeilenanzahl wird akzeptiert.

#### **Hilfe**

Zeigt ein Hilfefenster mit Informationen zum aktuellen Dialogfenster an.

#### **Zurück**

Die bisherige Druckzeilenanzahl wird beibehalten.

## **Hintergrund\_fuer\_Hauptfenster\_auswaehlen**

Mit dieser Funktion können Sie den Hintergrund für das Programm WIN-BÖRSE auswählen. Standardmäßig wird das Symbol "Diagramm" verwendet. Die Änderung hat über ein ev. Programmende hinaus Gültigkeit.

#### Auswahlmöglichkeiten:

Buch Diagramm Diagonal Punkte Raster DAX PlusMin Linie Farben Torte Balken Blau

Funktionen durch Anklicken der Push-Buttons

#### **Neu einstellen**

Der neue Hintergrund wird akzeptiert und angezeigt.

#### **Hilfe**

Zeigt ein Hilfefenster mit Informationen zum aktuellen Dialogfenster an.

#### **Zurück**

Der bisherige Hintergrund wird beibehalten.

# **Hintergrund\_fuer\_Dialogbox**

Mit dieser Funktion entscheiden Sie, ob in den einzelnen Dialogfenstern ein farbiger Hintergrund dargestellt werden soll.

Bei Aufruf des Programmes ist der Hintergrund aktiviert.

# **Grafik\_mit\_Gitterlinien**

Mit dieser Funktion entscheiden Sie, ob die grafischen Darstellungen mit oder ohne Gitterlinien dargestellt werden sollen.

Bei Aufruf des Programmes sind die Gitterlinien aktiviert.

# **Grafik\_dreidimensional**

Mit dieser Funktion entscheiden Sie, ob die grafischen Darstellungen zwei- oder dreidimensional dargestellt werden sollen.

Bei Aufruf des Programmes ist die dreidimensionale Einstellung aktiviert.